# **Basic Editing**

### **Lesson Skill Matrix**

| Skill                                             | Exam          | Objective                                                               |                  | Objective<br>Number     |
|---------------------------------------------------|---------------|-------------------------------------------------------------------------|------------------|-------------------------|
| Changing and Organizing Do Views                  | cument Custor | e document views.<br>mize views by using zoom setting<br>ne window.     | gs.              | 1.4.1<br>1.4.2<br>1.4.4 |
| Navigating and Searching through Document         | ough a Find a | n for text.<br>nd replace text.<br>to a specific location or object in  | a document.      | 1.2.1<br>2.1.1<br>1.2.4 |
| Cutting, Copyi<br>Pasting Text                    |               | opy and paste text.<br>te text by using AutoCorrect.                    |                  | 2.1.2<br>2.1.3          |
| Changing Info<br>in the Properti<br>Inspecting Do | es Inspec     | ocument properties.<br>It a document for hidden propert<br>Nation.      | ties or personal | 1.4.5<br>1.5.4          |
| g 20                                              | Inspec        | t a document for accessibility iss<br>t a document for compatibility is |                  | 1.5.5<br>1.5.6          |

### **Software Orientation**

### The View Tab

Word offers several different ways to view a document, locate text or objects quickly, and manipulate windows. After opening a document, you can access related commands on the View tab, shown in Figure 2-1. Use this figure as a reference throughout this lesson, as well as the rest of the book.

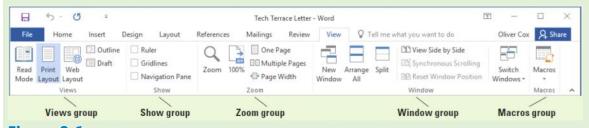

## Figure 2-1

### View tab

Word provides options to change a document's onscreen appearance by viewing the document in Read Mode, Print Layout, Web Layout, Outline, and Draft view. You can also change the view by adding horizontal and vertical rulers or gridlines; increasing or decreasing the zoom value of the document view; arranging the document windows; viewing documents side by side; or splitting the document. In addition, the Navigation Pane provides options for browsing and searching in a document.

# **Changing and Organizing Document Views**

You can enable gridlines, thumbnails, and rulers to help in navigating the document, or you can zoom in or out. Word also enables you to open and arrange multiple document windows. You learn about all these features in this section.

# **Opening an Existing Document**

Word can open files that have been saved in Word format or many other popular formats, such as .RTF, .TXT, or .PDF. You can edit the documents in Word and save the document in the original file format or another file format. The Open button in the Open dialog box contains a drop-down arrow that displays options for opening a document in a different manner. See Table 2-1 for a list of options. In this exercise, you learn to open a document using the Open dialog box.

| List                      | Description                                                       |
|---------------------------|-------------------------------------------------------------------|
| Open Read-Only            | Opens the document as a read-only file—no changes can be          |
|                           | made to the document.                                             |
| Open as Copy              | Opens a copy of the original document.                            |
| Open in Browser           | Opens the document that was saved as a web page in a web browser. |
| Open with<br>Transform    | Opens documents that were saved with an XML file type.            |
| Open in Protected<br>View | Opens documents in protected view—to edit, click Enable Editing.  |
| Open and Repair           | Opens and repairs corruption to the document.                     |

# **Table 2-1**

# **Options for opening files**

To access the Open screen in Word 2016, you click the File tab and in the Backstage view, click the Open command. You can locate a file quickly in the Recent Documents list, which displays the last 25 documents you accessed. From any computer, you can open documents that were saved to your OneDrive. Or, you can open documents that were saved to your local hard disk. The Open combo box appears when you click This PC, and then click Browse. Using this combo box, you can open existing documents from locations such as a flash drive, a hard drive, a network location, the desktop, or a portable device. For the purpose of these exercises, the instructions assume that all data files are stored on your flash drive.

# **Step by step** Open an Existing Document

**GET READY.** Before you begin these steps, be sure to turn on and/or log on to your

computer and start Word 2016.

- Connect your flash drive to one of the USB ports on your computer.
- 2. Click the File tab to open Backstage.
- **3.** Click Open. The Open screen appears, with locations on the left side and recently opened documents on the right.
- **4.** Click This PC. Notice the right side of the screen displays the current recent folders. (See Figure 2-2, but note that your screen will not be identical to the figure.)
- 5. Click the Browse button. The *Open* combo box appears.
- **6.** Use the scroll bar and scroll down and locate the data files for this lesson on your flash drive. Double-click the Lesson02 folder to open it.
- 7. Locate and click Star Bright Satellite Proposal once.
- **8.** Click the Open button. The document appears.

## **PAUSE. LEAVE** the document open to use in the next exercise.

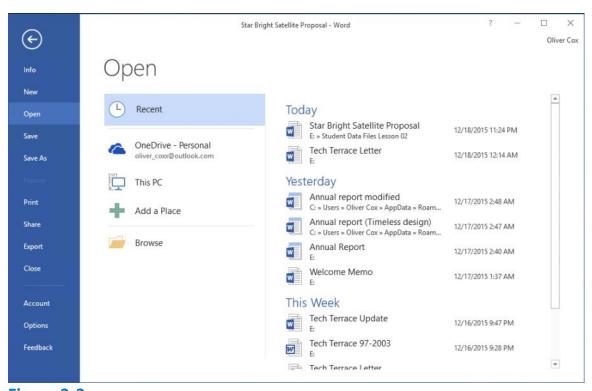

Figure 2-2

### The Open screen

### **Changing Document Views**

The View tab on the Ribbon has groups of commands for Views, Show, Zoom, Window, and Macros. In this section, you learn to use the Document Views command group to change the way Word displays your document.

Word has five Document View options:

 <u>Read Mode</u> changes the page layout of the document with a larger font for easier reading. Some tools are available for editing and navigating through the document. To advance to the next page, click the arrow key on the right of the

- screen or tap if you are using a touch screen.
- **Print** Layout is the default view. It displays the document as it will look when printed and enables you to use the Ribbon to create and edit your document.
- Web Layout view shows how the document would look as a web page.
- Outline view displays the document as an outline and offers an Outlining tab with commands for creating and editing outlines.
- **Draft** view is strictly for editing text. Advanced elements such as charts, graphs, pictures, and other objects are hidden in this view.

# **Step by step** Change Document Views

**GET READY. USE** the document that is open from the previous exercise.

- 1. Click the View tab to see the command groups that are available.
- 2. In the Views group, click the Read Mode button to change the view of the document as shown in Figure 2-3. The document page layout changes with an increased font size for easier reading.

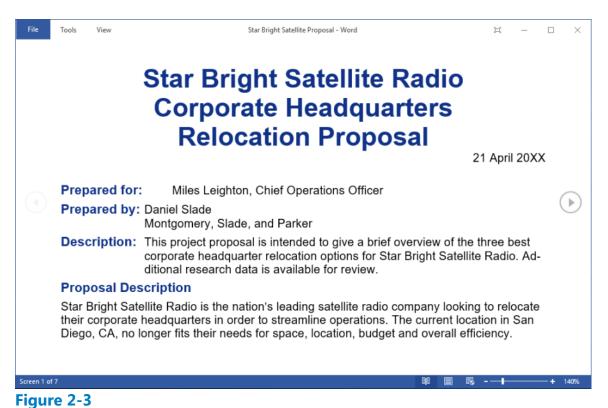

Read Mode view

3. Click Tools on the menu in the upper-left corner of the screen to produce the Tools options menu, as shown in Figure 2-4. Four additional commands appear. Note that the first two options are active whereas Can't Undo and Can't Redo are inactive. The inactive commands change to active after an action has been performed.

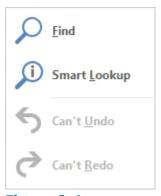

Figure 2-4
Tools options menu

- **4.** Click View on the menu to produce additional commands, such as Edit Document, Navigation Pane, Show Comments, Column Width, Page Color, and Layout.
- **5.** Hover the mouse over each command to view a ScreenTip, and then click Edit Document. The screen changes to the Print Layout view for editing.
- **6.** Click the Read Mode button again.
- **7.** Click View on the menu, and then click Navigation Pane. The pane opens on the left side of the screen. This allows you to navigate your document quickly by selecting headings and pages, or by searching for text.
- **8.** In the Navigation Pane, click Option 3 and notice that your document jumps to that location. Option 3 is formatted with a heading style.
- **9.** Click the Pages tab, and then click the first page. Page images are called *thumbnails*.
- **10.** Click Close (X) on the Navigation Pane to close.
- 11. Press Esc to turn off Read Mode view and return to the Print Layout view.
- **12.** Click the Web Layout button in the View tab. This view allows you to see the document as a web page.
- **13.** Click the Outline button, and notice the Outlining tab and the groups of commands that appear for editing outlines.
- **14.** Click the Close Outline View button.
- **15.** Click the View tab, and then click the Draft view button. This view is typically used for editing text.
- **16.** Click the Print Layout view button to return the view of the document back to its default setting.
- 17. Note that some of the View options buttons are also available on the status bar at the bottom right of your screen. Click each button and compare the resulting views with the views you accessed from the View tab.
- **18.** You can also adjust your screen to change the way the Ribbon displays. In the upper-right corner, click the Ribbon Display Options button (see Figure 2-5).
- **19.** Select Auto-hide Ribbon. The Ribbon is hidden to provide more document workspace.
- **20.** Click the Ribbon Display Options button, and then select Show Tabs—only the tabs are shown.
- **21.** To return the screen to its original settings, click the Ribbon Display Options button

and select Show Tabs and Commands.

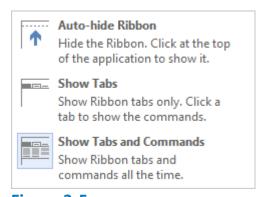

Figure 2-5
Ribbon Display Options menu

**PAUSE. LEAVE** the document open to use in the next exercise.

# **Using Zoom**

The Zoom group of commands lets you zoom in to get a closer view of a page or zoom out to see more of the document at a smaller size. These commands also enable you to determine how many document pages Word displays on a single screen. <u>Object Zoom</u> in Read Mode enables you to zoom in on objects such as tables, charts, or images while in Read Mode.

Within the Zoom group, the Page Width button expands your document to fit the width of the window. The Zoom button launches the Zoom dialog box, where you have more options for zooming in and out. For instance, you can enter a specific number in the Percent box to modify the view or view multiple pages. Similarly, in the Zoom to section, you can expand the document by clicking a specific zoom amount up to 200%. The preview area shows how the document will appear on screen. You can also use the Zoom slider to zoom in and out; this slider is located in the bottom right of your screen on the status bar. The Zoom slider is also located on the Print screen of Backstage.

In this exercise, you use the Zoom commands to view one or two pages; you also use the Zoom slider in the status bar to increase or decrease the size of the displayed image.

# Step by step Use Zoom

- Click the One Page button in the Zoom command group to display one entire page on the screen.
- 2. Click the Multiple Pages button to switch to a display of multiple pages.
- **3.** Click the **Zoom** button. The **Zoom** dialog box appears, as shown in Figure 2-6.

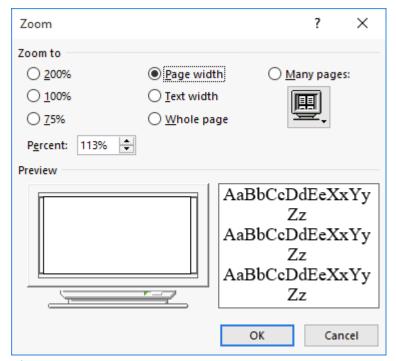

Figure 2-6
Zoom dialog box

**4.** Click the 200% option button in the Zoom to area of the dialog box, and then click OK. The document image enlarges to twice its full size.

### **Take Note**

To use the Many Pages option in the Zoom dialog box, click the drop-down arrow and select the thumbnails corresponding to the page array you want to display on the screen.

**5.** Click the Zoom Out button on the Zoom slider, which is located at the right end of the status bar (see Figure 2-7). Each time you click the Zoom Out button, Word decreases the size of the displayed portion of your document by 10%. Click until the Zoom Out indicator displays 60%.

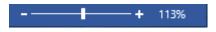

Figure 2-7

### The Zoom In and Zoom Out buttons on the Zoom slider

- **6.** Using the Zoom In and Zoom Out buttons on the Zoom slider, click the Zoom In button on the Zoom Slider. Zoom to 80%.
- **7.** Drag the Zoom slider all the way to the left; Word reduces the document to thumbnail size.
- **8.** Now, in the Zoom command group on the View tab, click the Page Width button. The document display expands to the width of the window.
- 9. Click the 100% button to return document to its normal size.

## **PAUSE. LEAVE** the document open to use in the next exercise.

# **Changing Window Views**

The commands in the Window command group enable you to open and arrange multiple document windows. In this exercise, you learn to manipulate your display by creating a second document in a new window, arranging multiple open documents on one monitor, splitting a single document to view different parts, viewing multiple documents side by side, resetting window positioning to divide the screen equally, and switching between windows.

The commands in the Window command group are as follows:

- The New Window button opens a new window displaying the current document; this window shows the document name in the title bar followed by the number 2.
   Each new window you open in the same document receives a sequentially numbered name. This feature enables you to work in different places in your document.
- The **Arrange All** button displays two or more windows on the screen at the same time. This is useful when comparing documents or when using information from multiple documents.
- The **Split** command divides one document window into two windows that scroll independently. This enables you to view two parts of a single document at the same time.
- The View Side by Side button enables you to view two documents next to each other. When you are viewing documents side by side, you can use the Synchronous Scrolling command to link the scrolling of the two documents so that you move through both at the same time.
- The **Reset Window Position** button is used with the View Side by Side button. When viewing two documents side by side, the Reset Window Position button will position both documents equally on the screen.
- The **Switch Windows** button enables you to select which document will be the active document (the document that is ready for editing). The name of the active document appears on the title bar.

On occasion, you might need to move a window out of the way without exiting the associated application. This is where the three buttons in the upper-right corner of the Word screen come in handy. The Minimize button minimizes the window display—in other words, the window disappears and is only accessible from the Windows taskbar. The Restore button returns a document to its previous size by minimizing or maximizing its display. Finally, the Close button closes the window. If you have only one Word document open, the close button will also close Word.

# **Step by step** Change Window Views

**GET READY. USE** the document that is open from the previous exercise.

1. In the Window command group, click the New Window button. A new window with Star Bright Satellite Proposal:2 in the document title bar appears and becomes the

- active document.
- 2. In the Window command group, click the Switch Windows button. A menu of open windows appears, as shown in Figure 2-8.

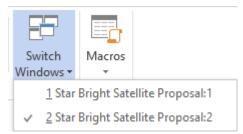

Figure 2-8

### Switch Windows button and menu

- **3.** In the Switch Windows drop-down menu, click Star Bright Satellite Proposal:1. The original document becomes the active document.
- **4.** Click the Arrange All button. Word displays the two windows, one above the other, on your screen.
- **5.** Click the View Side by Side button to arrange the windows beside each other on the screen.
- **6.** Note that Synchronous Scrolling is on by default. Place your insertion point on the slider in the vertical scroll bar and press the left mouse button as you move the slider up and down to scroll through the documents; notice that both scroll simultaneously.
- **7.** Click anywhere in the Star Bright Satellite Proposal:2 document; this now becomes the active document.
- **8.** Click the Synchronous Scrolling button to turn off that feature. Place your insertion point on the vertical scroll bar and scroll down; notice that the Star Bright Satellite Proposal:2 document is now scrolling independently.
- 9. Click the Close button to close the Star Bright Satellite Proposal:2 document.
- **10.** Click the Maximize button on the Star Bright Satellite Proposal document to fill the screen.
- **11.** Click the Split button. Notice you now have a horizontal split bar. Drag the split bar below the text Relocation Proposal and release the mouse button. Splitting your document makes it easy to edit two different sections. The document window splits in two and the Split button changes to a Remove Split button (see Figure 2-9).

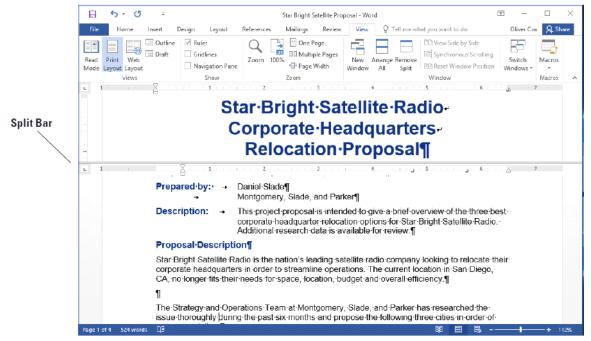

Figure 2-9
Split window and Remove
Split button

- 12. Click Remove Split.
- **13.** Click the Minimize button. The document minimizes to become an icon in the Windows task bar at the bottom of the screen, and the desktop appears.
- **14.** Hover your mouse over the Word icon in the task bar (as shown in Figure 2-10), and then click the Star Bright Satellite Proposal document's icon in the task bar to maximize the document on the screen.

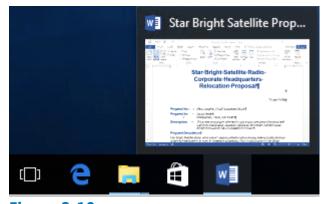

Figure 2-10
Document minimized to task bar

**PAUSE. LEAVE** the document open to use in the next exercise.

# **Navigating and Searching Through a Document**

As you already learned, the Navigation Pane contains commands for moving and searching through a document. You also can use Find command options, the mouse, scroll bars, and various keystroke and keyboard shortcut commands to navigate through Word documents. In this section, you practice using the Navigation Pane and a number of command group commands to move quickly through a document; search for specific text, graphics, or other document elements; and remove or replace those elements.

# **Searching within a Document**

Word's Find command is located on the Results tab on the Navigation Pane. You can open the Navigation Pane by selecting the checkbox in the Show group on the View tab, or by clicking the Find button on the Home tab in the Editing group. Using the Navigation Pane, you can easily locate specific text, graphics, objects, and equations within a document. When you perform a search, the document displays the results as highlighted text, and the Results tab displays the results in bold. Word places the results in the order they appear in the document. In this exercise, you learn to use the Navigation Pane to search for every occurrence of a specific word within a document.

In the Home tab on the Editing group, the drop-down arrow by the Find button displays a menu that contains the Find, Advanced Find, and Go To commands. The Find command opens the Navigation Pane with the Search document field active; the Advanced Find command opens the Find and Replace dialog box with Find as the active tab; and the Go To command opens the same dialog box with Go To as the active tab. In the Editing group, the Replace command opens the Find and Replace dialog box with Replace as the active tab. The Select command provides options in selecting text or objects.

To highlight every occurrence of a particular word or phrase in your document, you must activate Advanced Find. To do so, click the drop-down arrow by the Search document text box in the Navigation pane, as shown in Figure 2-11, and then click *Advanced Find*. The Find and Replace dialog box opens. In the Find what box, type your desired word or phrase, and then click the drop-down arrow on the Reading Highlight button and select *Highlight All*. When you close the Find and Replace dialog box, each instance of your desired word or phrase is highlighted in the document.

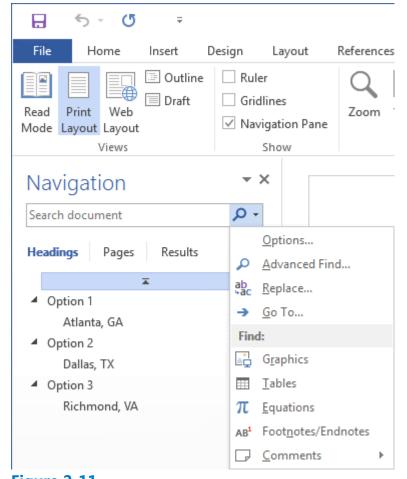

Figure 2-11
Navigation Pane displaying additional options

# **Step by step Use the Navigation Pane to Search for Text in a Document**

- 1. Click the View tab, and then in the Show command group, select the Navigation Pane check box. The Navigation Pane appears.
- 2. Type relocation in the Search text box; the text is highlighted in the document and results are shown on the Results tab of the Navigation Pane. Note that the found text is bolded, and it appears in the order of its occurrence in the document.
- **3.** Click the first tab, Headings, and note the headings of sections that contain the found text are highlighted.
- 4. Click the second tab, Pages, and note the highlighted found text in the thumbnails.
- **5.** Click each thumbnail until you get to page 4.
- **6.** Click the X in the Search text box to end your search. Word automatically returns to page one.
- **7.** Click the magnifying glass icon on the right side of the Navigation Pane box to open a list of available Options.
- **8.** From the Options list opened, click the Advanced Find command. The *Find and Replace* dialog box opens.
- **9.** The word "relocation" should be in the Find what text box; click the Find Next button. Click Yes to return to the top of the document, if prompted.

- **10.** Click the Reading Highlight button and select Highlight All to highlight all instances of this word. Review each page.
- **11.** Before closing the *Find and Replace* dialog box, remove the highlight from the text by clicking the Reading Highlight button; and then Clear Highlighting (see Figure 2-12).

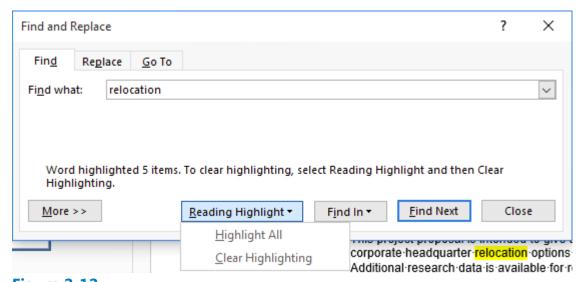

Figure 2-12
Reading Highlight

- 12. Click Close.
- **13.** In the Show command group, clear the Navigation Pane check box to turn off this pane.

Take Note

To end your search, click the X in the text box.

**14.** SAVE the document as Star Bright Satellite Proposal 1 in the lesson folder of your flash drive.

# PAUSE. LEAVE the document open to use in the next exercise.

For more search options, click the *More* >> button in the Find and Replace dialog box. In the Search Options area that appears, you can choose additional criteria to refine the search process—for example, you can choose to match case or whole words only. You can also use <u>wildcard</u> characters to find words or phrases that contain specific letters or combinations of letters. You can type a question mark (?) to represent a single character—for example, typing **b?t** finds *bat*, *bet*, *bit*, bot, and *but*. Similarly, type an asterisk (\*) to represent a string of characters—for example, **m\*t** finds *mat*, *moment*, or even *medium format*.

Within the Find and Replace dialog box, you can click the Format button to find text with specific formatting, such as a particular font, paragraph setting, or style. You can also click the *Special* button to find special elements in a document, such as fields, footnote marks, or section breaks.

## **Finding and Replacing Text in a Document**

Located on the Home tab in the Editing group, the Replace command opens the Find and Replace dialog box. You can use the Replace command to replace one word or phrase with another. You can also use the Find and Replace command to search for and replace formatting—such as a specific font color, bolding, or italics. It is also possible to search for and replace special characters and document elements, such as page breaks and tabs. In this exercise, you learn to search for and replace a word with a particular type of formatting.

# **Step by step** Replace Text in a Document

- 1. Place the insertion point at the beginning of the document by pressing Ctrl+Home.
- **2.** Click the Home tab to make it active. In the Editing group, click the Replace button; the *Find and Replace* dialog box opens.
- **3.** Click the More>> button to review the options, and then click the <<Less button to hide them.
- **4.** In the Find what box, type Montgomery, Slade, and Parker. (If "relocation" appears in the Find what box, select it and press Delete, and then type in the new search string.)
- 5. In the Replace with box, type Becker, Steele, and Castillo.
- **6.** Click Find Next. Word searches for the first occurrence of the phrase Montgomery, Slade, and Parker and highlights it. Note: If Word does not find any matches, check the spelling in the Find what text box.
- **7.** Click Replace All. Word searches for all occurrences of the phrase *Montgomery*, *Slade*, *and Parker* and replaces them with *Becker*, *Steele*, *and Castillo*. Word then displays a message revealing how many replacements were made.
- 8. Click OK, and then click Close.
- 9. Position the insertion point at the beginning of the document.
- **10.** Click the View tab; then, in the Show command group, select the Navigation Pane check box.
- **11.** In the Navigation Pane, click the drop-down arrow or magnifier so that the ScreenTip displays Search for more things; then, click Replace to open the *Find and Replace* dialog box.
- **12.** In this next step, you reverse the search order. In the Find what text box, type Becker, Steele, and Castillo; then, in the Replace with text box, type Montgomery, Slade, and Parker. Keep your insertion point in the Replace with text box.
- **13.** Click the More>> button to expand the dialog box to include additional search and replace options (see Figure 2-13).

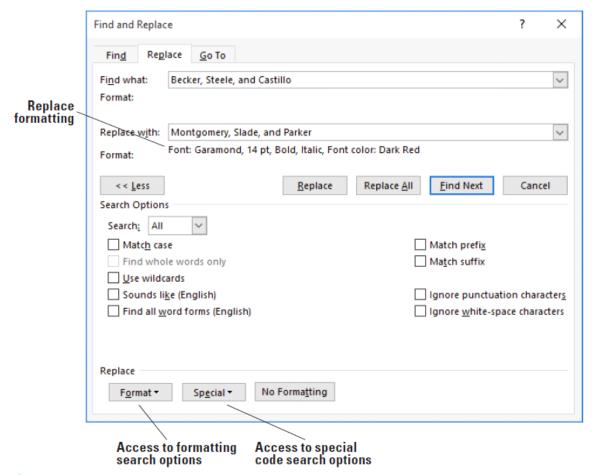

Figure 2-13
Find and Replace dialog box with Search Options

- **14.** Click the Format button and select Font from the drop-down list; the *Replace Font* dialog box appears.
- **15.** In the Font area, use the scroll bar to scroll to Garamond, and then click to select it.
- **16.** In the Font Style area, select Bold Italic.
- **17.** Select size 14.
- **18.** Click the Font Color drop-down arrow, and then select Dark Red in the Standard Colors and preview the results.
- **19.** Click OK. Below the Replace with text box, you see the format selections—refer to Figure 2-13.
- 20. Click Replace All; two replacements will be completed.
- **21.** Click OK, and then click Close. Inspect your document and notice that the replacements have been made with formatting changes.
- **22.** On the Navigation Pane, click the X to close it, or on the Show command group, clear the Navigation Pane check box.
- 23. Click the Show/Hide button to display the nonprinting characters.
- **24.** To use the Advanced Search feature, click the Home tab, and in the Editing group, click Replace.
- **25.** Place the insertion point in the Find what text box, and select and delete all text in the box by pressing Backspace or Delete.
- 26. Place your insertion point in the Replace with text box, select and delete all text in

- that box by pressing Backspace or Delete and click the No Formatting button at the bottom of the screen—this removes all formatting in the Replace with text box.
- **27.** Place your insertion point in the Find what text box, and then click the Special button. In the list of searchable elements that appears, click Section Break; Word places the characters ^b in the text box.
- 28. Place your insertion point in the Replace with text box. Click the Special button.
- **29.** Click Manual Page Break; ^m appears in the text box.
- **30.** Click Find Next, and notice that Word highlights the first occurrence. Click Replace All. Three replacements are made in the document and the document has Page Breaks instead of Section Breaks.
- **31.** Click OK, and then click Close to close the *Find and Replace* dialog box.
- **32.** Review the page breaks in the document and leave the Show/Hide button on.
- **33.** SAVE the document on your flash drive as Star Bright Satellite Proposal Update.

# **PAUSE.** LEAVE the document open to use in the next exercise.

### **Take Note**

You can use the Find and Replace tool to replace specific punctuation within a document. For example, if you pressed the spacebar twice at the end of each sentence and you would like to replace each set of two spaces with only one space. In the Find what text box, press the Spacebar twice; then in the Replace with text box, press the Spacebar once and click the Replace All button. Upon doing this, Word replaces all instances of double spacing with single spaces.

## **Take Note**

When replacing text, you can confirm each replacement to make sure it is correct by clicking Replace instead of Replace All. Using the Find and Replace command assists you in finding text and avoiding mistakes.

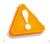

# **Troubleshooting**

If you experience problems when using the Replace command to replace formatting or one of the special elements, display the Find and Replace dialog box again. Review the Find what text box for correct spelling or correct element. Below the Replace with text box is the Formatting to replace text. For instance, if you are replacing search text with a red color and bold as the style, below the Replace with text box, you see Font: Bold, Font color: Red (see Figure 2-13).

# **Using Autocorrect to Replace Text**

Word's AutoCorrect feature enables you to replace text in your documents automatically, as you write it. By default, <u>AutoCorrect</u> is a feature that replaces symbols, commonly misspelled words, and abbreviations with specific text strings. For instance, to add the Copyright symbol, you type (c) and it automatically inserts the symbol ©. This

can save you from having to manually add symbols, spell out abbreviations, and correct words that you frequently mistype or misspell.

The AutoCorrect dialog box is accessible from the Proofing page of the Word Options dialog box. Because AutoCorrect is configurable, you can add your own words to the list of replacements. For example, if you are writing about a person or place with a long name, and you find yourself typing that name over and over, you can add the name to the AutoCorrect list with an abbreviation. Instead of repeatedly typing George Washington, you can configure AutoCorrect to replace GW with George Washington every time you type it.

In this exercise, you learn to add your own text to AutoCorrect to replace abbreviations with full text spellouts in your documents.

# **Step by step Use AutoCorrect to Replace Text**

- 1. Click the File tab to open Backstage.
- 2. Click Options. The Word Options dialog box appears.
- **3.** Click Proofing. The Proofing pane appears.
- **4.** Click AutoCorrect Options. The *AutoCorrect* dialog box appears, specifying the language Word is configured to use (see Figure 2-14).

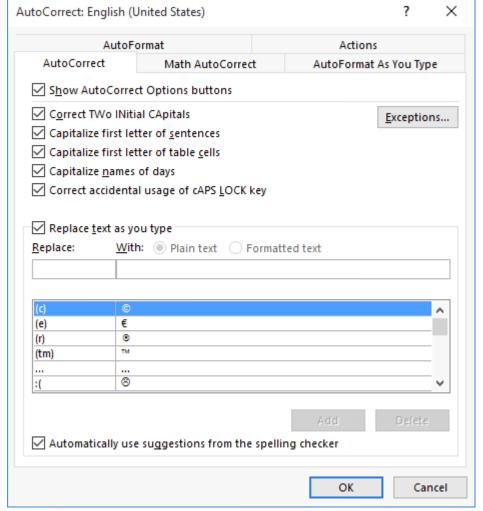

Figure 2-14
AutoCorrect dialog box

- 5. In the Replace text as you type section, in the Replace: text box, type GW.
- **6.** In the With: text box, type George Washington and click Add. A new entry appears in the AutoCorrect list.
- 7. Click OK to close the AutoCorrect dialog box.
- **8.** Click OK to close the *Word Options* dialog box.
- **9.** Press Ctrl+Home to move the insertion point to the beginning of the document.
- **10.** Type GW and press the spacebar. AutoCorrect replaces GW with George Washington.
- 11. Select George Washington and press Delete.

# **PAUSE. LEAVE** the document open to use in the next exercise.

# **Using the Go To Command to Navigate a Long Document**

In a longer document, you might want to move through the document more quickly than is possible by scrolling. The <u>Go To</u> command provides a way to navigate through longer documents quickly. In this exercise, you learn to use the Go To command to move through a lengthy document.

Using the Go To command enables you to jump to a specific page, table, graphic, equation, or other item in your document. To go to the next or previous item of the same type, leave the Enter box empty, and then click *Previous* or *Next*. The Go To command is located in the Find and Replace dialog box.

# **Step by step** Use the Go To Command

**GET READY. USE** the document that is open from the previous exercise.

1. On the Home tab, in the Editing group, click the drop-down arrow next to the Find button, and then click Go To. The Go To tab of the *Find and Replace* dialog box is displayed, as shown in Figure 2-15.

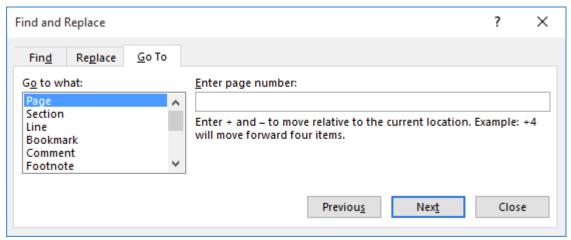

Figure 2-15
Go To tab

- 2. In the Go to what box, Page is selected by default. In the Enter page number box, type 4, and then click Go To. The insertion point moves to page 4 of the document.
- 3. In the Go to what box, select Line. In the Enter line number box, type 10, and then click Go To. The insertion point moves to line 10 in the document.
- **4.** In the Go to what box, select Bookmark. In the Enter bookmark name box, Option\_ 1 displays. Click Go To. The insertion point moves to the bookmark.
- **5.** Click the drop-down arrow in the Enter bookmark name box and select Top, and then click Go To. The insertion point is placed at the beginning of the document.
- 6. Click Close.

# PAUSE. LEAVE the document open to use in the next exercise.

### **Take Note**

Word keeps track of where you typed or edited text. To go to a previous editing location in your document, press *Shift1F5*. After saving your document on your computer, flash drive, or OneDrive, Word 2016 will remember where you left off in your document.

# **Cutting, Copying, and Pasting Text**

It is often necessary to copy or move text from one location in a document and place it in another. When you use the copy or cut command, the <u>Clipboard</u> stores the items for you to paste in another location of the document or another Office file. When you <u>cut</u> text, Word removes it from the original location and places the text in the Clipboard collection. When you <u>copy</u> text, Word places a duplicate copy in the Clipboard. The <u>Paste</u> command then pastes text from the Clipboard to a new location in either the original document or a new document. In this exercise, you learn two different ways to copy and move text—using the Clipboard and using the mouse.

Text placed in the Clipboard can be placed anywhere in a document by positioning the insertion point in the new location, and then selecting one of the three Paste options shown in Table 2-2 and Figure 2-16.

| Paste<br>Option        | Description                                                                                                    | Sample<br>Item<br>Placed on<br>Clipboard | How Item Displays When Pasted |
|------------------------|----------------------------------------------------------------------------------------------------|------------------------------------------|-------------------------------|
| Keep source formatting | Keeps the selected text with the original format, including hyperlinks.                                                                                                    | WILEY.COM                                | WILEY.COM                     |
| Merge<br>formatting    | If the text contains fonts of different sizes and colors, the paste produces black text with Calibri (Body) 11-point formatting when in a new document screen. If pasting in the same document, the destination formatting is used. | Paste                                    | Paste                         |
| Keep text only         | Regardless of its font, size, and formatting, when pasted, the text appears in 11-point Calibri (Body).                                                                                                    | College                                  | College                       |

Table 2-2
Paste option descriptions

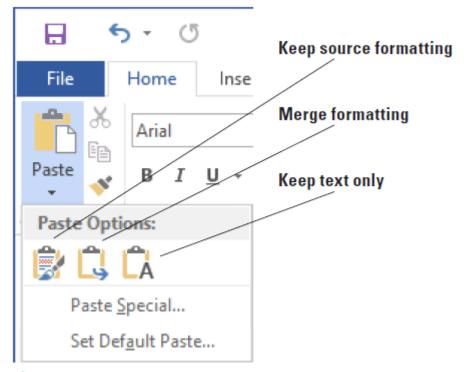

Figure 2-16
Paste options

# **Copying and Moving Text with Clipboard Commands**

The Clipboard enables you to cut or copy multiple items and paste them into any Office document. In this exercise, you learn to use the Clipboard command group on the Home tab to copy and move text.

Collected items stay on the Clipboard until all Office programs are closed or you click the Clear All button in the Clipboard task pane. The Clipboard holds up to 24 items. When you add another item, Word deletes the first item from the Clipboard and places the latest item at the top of the list. Each entry in the Clipboard includes an icon representing the source Office program and a portion of copied text or a thumbnail of a copied graphic. By default, when you select text, a message appears on the status bar showing how many words you selected and the total number of words in the document.

# **Step by step** Use the Clipboard to Copy and Move Text

- **1.** Triple-click to select the second paragraph of the document under the Proposal Description heading.
- 2. On the Home tab, in the Clipboard group, click the Cut button. When you use the Cut or Copy command, Word automatically places the item in the Clipboard.
- **3.** Click to place the insertion point in front of the first character of the sentence that begins "Star Bright Satellite Radio is the nation's leading . . ."
- **4.** Click the Clipboard command group dialog box launcher to display the Clipboard task pane.
- 5. In the list of cut and copied items, move your mouse pointer to the text you cut in

- step 2, and click the drop-down arrow to open the Clipboard task pane options.
- 6. Click Paste to insert the text into the document in the new location.
- 7. Click the Close button on the Clipboard task pane.

# **PAUSE. LEAVE** the document open to use in the next exercise.

### **Take Note**

Your Clipboard task pane might look different depending on how many items have been collected.

The Options drop-down arrow at the bottom of the Clipboard task pane offers multiple options for displaying the Clipboard. Table 2-3 describes these options.

| Option                                             | Description                                                                                                    |
|----------------------------------------------------|----------------------------------------------------------------------------------------------------|
| Show Office Clipboard Automaticallyw               | Automatically displays the Clipboard when copying.                                                                        |
| Show Office Clipboard When Ctrl1C<br>Pressed Twice | Automatically displays the Clipboard when you press Ctrl1C twice.                                                         |
| Collect Without Showing Office<br>Clipboard        | The Clipboard is not displayed when copying or cutting text.                                                              |
| Show Office Clipboard Icon on Taskbar              | Displays the Clipboard icon in the status area of the system task bar when the Clipboard is active. Turned on by default. |
| Show Status Near Taskbar When Copying              | Displays the "collected item" message when copying items to the Clipboard. Turned on by default.                          |

# Table 2-3 Options for displaying the Clipboard

# **Using the Mouse to Copy or Move Text**

To move a selection of text, use your mouse to drag and drop the selection to a new location. Hold the Ctrl key while you drag to copy the text. When you are moving text by dragging, the pointer shows a box, and when you are copying text by dragging, the pointer shows a box with a plus sign (+). Text that you cut or copy using the mouse is not stored in the Clipboard collection. In this section, you learn to use the mouse to copy or move text.

# **Step by step** Use the Mouse to Copy or Move Text

- **1.** Select the second paragraph on the first page, beginning with "Star Bright Satellite Radio is the nation's leading . . ."
- 2. Press the Ctrl key as you click, and then drag the selected paragraph and drop it

above the first paragraph on the first page. The pointer shows a plus sign (+) as you drag, indicating that you are copying the selected text. The "Star Bright Satellite Radio is the nations' leading . . ." paragraph displays in the first and third paragraph.

- **3.** Select the third paragraph and press Delete.
- **4.** SAVE the document as Star Bright Satellite Proposal Final Update in the lesson folder on your flash drive.

# **PAUSE. LEAVE** the document open to use in the next exercise.

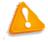

## **Troubleshooting**

By default, drag-and-drop editing is turned on so that you can drag the pointer to move and copy text. This option can be turned on or off in Backstage view. To do so, click the File tab, and then click Options. Click Advanced and, under Editing options, select or clear the Allow Text to Be Dragged and Dropped check box.

# **Removing Blank Paragraphs**

As you create a document or review an existing document, it is good practice to remove extra blank lines between paragraphs. In this section, you learn to remove blank paragraphs.

# **Step by step** Remove Blank Paragraphs

**GET READY. USE** the document that is open from the previous exercise.

- **1.** If necessary, enable the Show/Hide (¶).
- **2.** On the first page after the second paragraph of the Proposal Description, place the insertion point at the beginning of the paragraph mark and press Delete.
- **3.** On page two, remove the extra paragraph marks in the body text under the heading *Atlanta*, *GA* by pressing Delete. Repeat these steps for page 3 to remove the extra paragraph marks under the heading *Dallas*, *TX* and on page 4 under the heading *Richmond*, *VA*.
- **4.** SAVE the document with the same filename in the lesson folder on your flash drive.

**PAUSE. LEAVE** the document open to use in the next exercise.

# **Changing Information in the Properties**

Backstage view enables you to access the properties of your document, which contain information, such as the author's name, subject, company, and much more. In this exercise, you learn two different ways to add information to the properties.

<u>Document properties</u> identify the creator of the document, the date the document was created, its subject and category, and keywords that can be used to search for the document.

The properties of the current document are displayed on the Info screen in the Backstage view. You can also access an Advanced Properties dialog box by clicking the drop-down arrow in the Properties heading.

# **Step by step** Change Information in the Properties

- 1. Click File to open Backstage. The Info screen appears by default, and the document's properties are listed on the right side of the screen.
- 2. At the bottom of the list of properties, click the Show all properties link to expand the display, as shown in Figure 2-17.

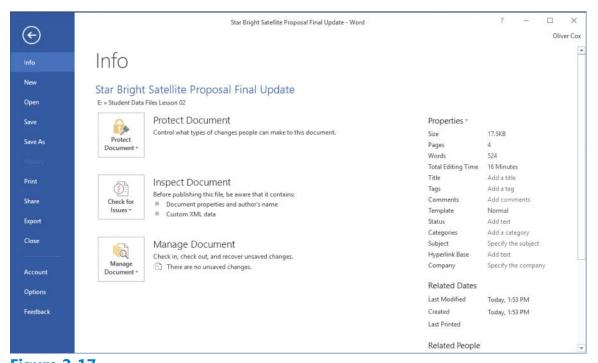

Figure 2-17
Document Properties

- **3.** Type the following information into the appropriate properties by clicking each one and entering the following text:
- 4. Title: Policies & Procedures

- 5. Subject: Handbook
- **6.** Click the drop-down arrow in the Properties header and click Advanced Properties to open the *Properties* dialog box, as shown in Figure 2-18.

| Star Bright Sa     | tellite F | Proposal F  | inal Update | Propert | ?   | ×    |
|--------------------|-----------|-------------|-------------|---------|-----|------|
| General Sur        | nmary     | Statistics  | Contents    | Custom  |     |      |
| Title:             | Policie   | es & Proced | ures        |         |     |      |
| Subject:           | Hand      | oook        |             |         |     |      |
| Author:            | Oliver    | Cox         |             |         |     |      |
| Manager:           |           |             |             |         |     |      |
| Company:           |           |             |             |         |     |      |
| Category:          |           |             |             |         |     |      |
| Keywords:          |           |             |             |         |     |      |
| Comments:          |           |             |             |         |     |      |
| Hyperlink<br>base: |           |             |             |         |     |      |
| Template:          | Norma     | al          |             |         |     |      |
| Save Thu           | umbnails  | for All Wo  | rd Documen  | ts      |     |      |
|                    |           |             |             | OK      | Car | ncel |

Figure 2-18
Document Properties sheet

- **7.** On the Summary tab, add the following information to the appropriate text boxes:
- 8. Manager: Aggie Becker
- **9.** Company: Star Bright Satellite Radio
- **10.** Keywords: policies, procedures, benefits (separate keywords with a comma)
- **11.** Click OK to save your changes and close the Properties sheet.
- **12.** SAVE the document with the same filename in the lesson folder on your flash drive.

PAUSE. LEAVE the document open to use in the next exercise.

### **Take Note**

The Document Information Panel (DIP) found in previous versions of the Office applications has been deprecated in Office 2016.

# **Inspecting Documents**

Word documents can contain a variety of elements that you might not want to distribute to other people. These elements can include information you don't want others to see and software code you don't want others to run. Your documents might also have issues affecting their accessibility and compatibility that prevent other users from opening or reading them successfully. Word 2016 contains three inspectors that you can use to check your documents for these issues before you distribute them.

# **Inspecting for Hidden and Personal Information**

The Word 2016 Document Inspector is a tool that enables you to scan the currently open document for potentially sensitive information, such as the following:

- Comments and revisions
- Personal information in document properties
- Hidden text
- Invisible content
- **Headers,** footers, and watermarks
- XML data

If the inspector finds any such information, it provides the ability to remove it from the document.

### **Take Note**

The Document Inspector has the ability to permanently remove information from your documents. It is a good idea to always work with a copy of your document, so that you do not inadvertently delete important information.

# **Step by step Use the Document Inspector**

- 1. Click File to open Backstage. The Info screen appears by default.
- 2. Click the Check for Issues button to display the menu shown in Figure 2-19.

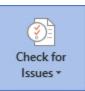

# Inspect Document

Before publishing this file, be aware that it contains:

- Document properties and author's name
- Custom XML data

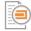

### Inspect Document

Check the document for hidden properties or personal information.

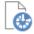

### Check Accessibility

Check the document for content that people with disabilities might find difficult to read.

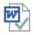

### Check Compatibility

Check for features not supported by earlier versions of Word.

## **Figure 2-19**

### **Check for Issues menu**

**3.** Select Inspect Document. The *Document Inspector* dialog box appears, as shown in Figure 2-20.

ved changes.

- **4.** Select the checkboxes for the types of content you want to inspect and click Inspect. When the inspection is completed, a results dialog box appears.
- **5.** Review the results without removing any information.
- **6.** Click Close to close the dialog box.

# **CLOSE** Word.

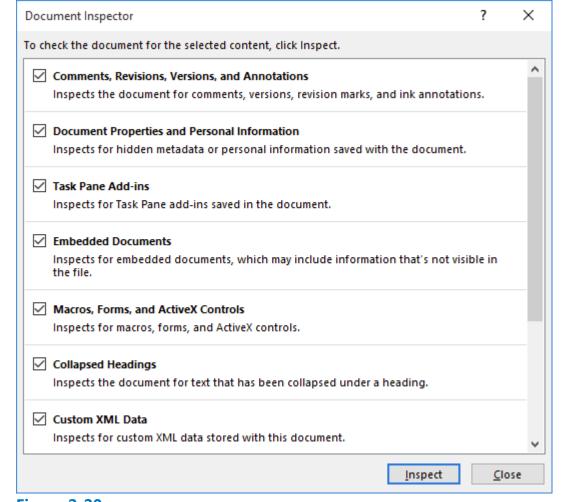

Figure 2-20
Document Inspector

# Inspecting for Accessibility Issues

The Accessibility Checker in Word 2016 inspects your document for issues that can prevent people with disabilities from reading it easily. These issues include the following:

- **Alternate** text: All objects in your documents should include an alternate text description, so that people using a document reader can have some idea what the objects portray.
- **Table** column headers: Data tables should have a header row to provide a contextual structure that aids navigation.
- **Use** of styles: In files containing more than 1,200 words, the use of styles makes it possible for a document reader to consistently convey the structure of the document.

When you select Check Accessibility from the Check for Issues menu, an Accessibility Checker pane appears on the right side of your document screen. Any accessibility issues that the checker finds in the document appear in the pane, as shown in Figure 2-21.

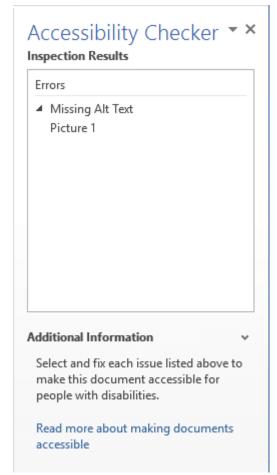

Figure 2-21

# **Accessibility Checker**

The issues are classified under one of the following categories:

- **Error:** Signifies content that makes a file impossible or extremely difficult for people with disabilities to understand
- **Warning:** Signifies content that can make a file difficult for some people with disabilities to understand
- **Tip:** Signifies content that people with disabilities can understand, but which could be organized or presented in a better way

For each issue it locates, the Accessibility Checker provides information on how to modify your document to make it more accessible.

# **Inspecting for Compatibility Issues**

The Compatibility Checker in Word 2016 inspects your document for elements that are not supported by earlier versions of Word. When you run the Compatibility Checker from the Check for Issues menu, a Microsoft Word Compatibility Checker dialog box appears, as shown in Figure 2-22.

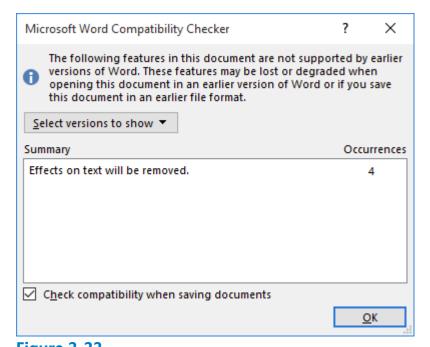

Figure 2-22 Compatibility Checker

The dialog box lists all of the features found in the document that are not supported by Word 2010, Word 2007, and Word 97-2003, and specifies what will happen when a user opens the document in one of those versions. To avoid compatibility problems, you should consider omitting the features in your document or saving it to an older Word format, as described earlier in this lesson.

# **Knowledge Assessment**

# **Multiple Choice**

# Select the best response for the following statements.

- **1.** Which of the following terms is used in Word 2016 for reduced-size versions of images?
  - a. Thumb drives
  - **b.** Thumb documents
  - c. Thumbnails
  - d. Preview panes
- 2. The Advanced Properties sheet enables you to add which of the following?
  - **a.** keywords
  - **b.** category
  - c. Author's name
  - **d.** All of the above
- **3.** When Heading Styles have been applied to a document, the user has the option to navigate through the document using which tab on the Navigation Pane?
  - **a.** Headings
  - **b.** Pages
  - **c.** Results
  - **d.** None of the above
- **4.** Which of the following wildcards is used to find a single character?
  - **a.** ?
  - **b.** \*
  - **C.** \*\*
  - **d.** ??
- **5.** The Go To command enables you to navigate by page, text, graphics, equations, or tables by doing which of the following?
  - **a.** F5 shortcut key
  - **b.** Find and Replace dialog box
  - c. Ctrl+G
  - d. All of the above

### True/False

### Circle T if the statement is true or F if the statement is false.

- **T F** 1. The New Window command launches a new window that contains the current document.
- **T F** 2. By selecting text, the user has the ability to cut or copy the text to the clipboard.
- **T F 3.** Read Mode view displays the document as it will look when printed.
- **T F** 4. The Switch Windows command allows you to toggle between documents.
- **T F** 5. The Arrange All command places all open documents in separate windows

on the screen.

# **Projects**

### **Project 2-1: Updating a Document**

The Grand Street Coffee Shop places a sign on the door and near the order counter listing the featured coffees of the day. Yo need to update today's sign.

# GET READY. LAUNCH Word if it is not already running.

- 1. Click Open Other Documents from the Recent screen.
- 2. Under the Open screen, click This PC, and then click Browse.
- Click the location of the data files for this lesson.
- 4. Locate and open the Sign document.
- 5. Click the File tab, and then click Save As. In the File name box, type 2-1 New Sign.
- 6. Click Save.
- **7.** Position the I-beam before the *M* in *Morning Blend*. Drag over the words to select *Morning Blend*.
- **8.** Type Grand Street Blend.
- **9.** Click the Home tab. In the Editing group, click Replace.
- **10.** Place the insertion point in the Find what text box and type Kona Blend.
- **11.** Click in the Replace with text box and type Hawaiian Blend.
- 12. Click the More >> button.
- 13. Click the Format button and select Font.
- **14.** In the Font text box, click the scroll bar down arrow and select Comic Sans MS; for the Style, select Bold Italic; for the font size, select 26; and for the font color, select Dark Blue in the Standard Colors.
- **15.** Click OK, and then click the << Less button.
- **16.** Click Find Next, and then click the Replace button.
- **17.** Click OK, and then click Close.
- **18.** Position the I-beam before the *T* in *Try Me* and click to place the insertion point.
- **19.** Type \$2 and press the spacebar.
- 20. In the next line, double-click the word Mocha to select it.
- **21.** Type White Chocolate.
- **22.** In the Zoom group, click Page Width.
- 23. Click One Page.
- **24.** Click the Save icon in the Quick Access Toolbar.
- **25.** Click the File tab. Click Print, and then click the Print button. (Check with your instructor before you print this document.)
- **26.** Click the File tab and select Close.

### **PAUSE. LEAVE** Word open for the next project.

# **Project 2-2: Editing Text**

Star Bright Satellite Radio is hiring. Edit the job description so that it can be sent to the human resources department for processing and posting.

## **GET READY. LAUNCH** Word if it is not already running.

- 1. Click the File tab and choose Open.
- 2. Click This PC, and then click Browse.
- 3. Navigate to location of the data files for this lesson. Locate and click Job Description one time to select it.
- 4. Click Open.
- **5.** Click the File tab, and then click Save As. In the File name box, type 2-2 Updated Job Description.
- **6.** In the second line of the document, position the I-beam before the *D* in *Date* and click to place the insertion point.
- **7.** Beginning at the *D*, click and drag down and to the right until *Date Posted* and the line below it, *5/15/10*, is selected.
- **8.** Press Backspace to delete both lines.
- 9. In the *Duties & Responsibilities* heading, position the insertion point before the &.
- **10.** Press Shift+Right arrow to select &.
- **11.** Type and. The & is replaced with the word and.
- **12.** Position the mouse pointer in the left margin beside the line in the first bulleted list that reads *Define the web site's look and feel*. Triple-click to select the line.
- **13.** Press the Delete key to delete the line.
- **14.** In the *Education and/or Experience* heading, position the I-beam to the right of the letter *r* in *or*.
- **15.** Press Backspace three times to delete the *r*, *o*, and /.
- **16.** In the first line of the bulleted list that begins *College degree required*. . ., click to position the insertion point after master's degree.
- 17. Press the spacebar and type preferred.
- **18.** Click the View tab. In the Zoom command group, click Zoom, click 75%, and click OK.
- **19.** On the Zoom command group, click Page Width, and then click 100%.
- 20. SAVE the document in the lesson folder on your flash drive then CLOSE the file.

### **STOP. CLOSE** Word.